# **Outcomes**

Outcomes allow you to grade learners work against specific learning goals, rather than just numeric grades or overall completion of activities. The default outcome grading scale measures whether a learner is, 'Not yet competent' or 'Competent' regarding an outcome. As outcomes are a measure of a learners skills they are similar t[o competencies](https://help.totaralearning.com/display/TL12/Competencies).

# Creating outcomes

Before you can create outcomes at either a course or site level they must first be enabled on the site. This must be done by a Site Administrator by ticking **Enable outcomes** under **[Advanced features](https://help.totaralearning.com/display/TL12/Advanced+Features)**. You can then either create **Custom outcomes** (course-level) or **Standard outcomes** which are available across the site.

### **Creating outcomes at a course-level**

- 1. Go to Grades > Outcomes from the **Administration menu** then click **Edit outcomes**.
- 2. Click **Add new outcome**.
- 3. Configure the [settings.](#page-0-0)
- 4. Click **Save changes.**

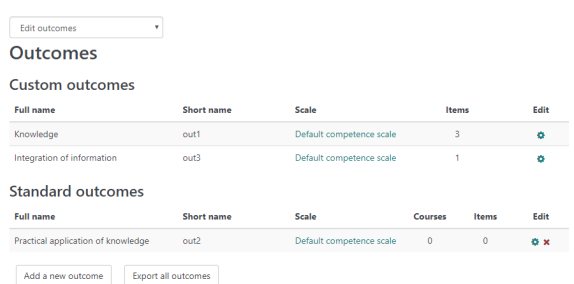

## **Creating outcomes at a site-level**

As a Site Administrator you can create an outcome at a site level, this will be available to all users.

- 1. Go to Grades > Outcomes from the **Administration menu**.
- 2. Click **Add new outcome**.
- 3. Configure the [settings.](#page-0-0)
- 4. Click **Save changes.**

#### **Standard outcomes**

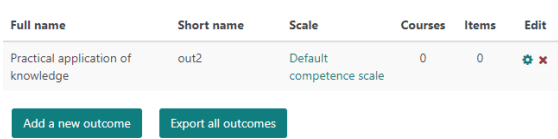

### <span id="page-0-0"></span>**Settings**

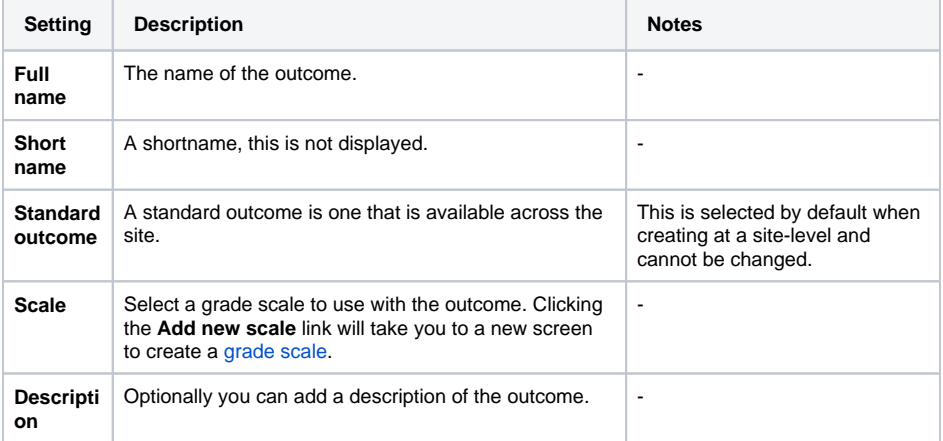

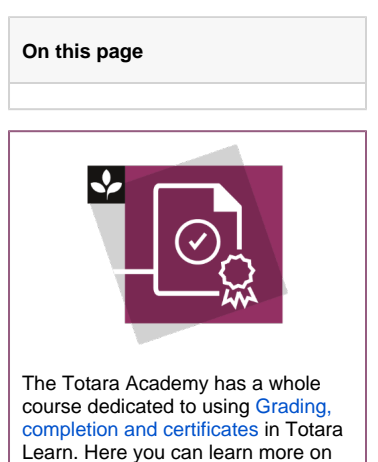

how to use these tools, see best practice, and give it a go yourself.

# Assigning outcomes to a course

You can add or remove standard outcomes from a course, that is those that have been created by a Site Adminsitrator at a site-level. If a standard outcome is available on a course then it will be possible to assign it to activities in the **Outcome** section of the settings.

Custom outcomes, those created within the course, cannot be removed from that course. You can delete

them using the cross icon ( $\blacktriangleright$ ) provided they are not being used by any activities.

- 1. Go to Grades > Outcomes from the **Administration menu**.
- 2. Select the outcomes you want to add and click **Add**.
- 3. Select any outcomes you wsih to remove and click **Remove**.

#### Outcomes used in course

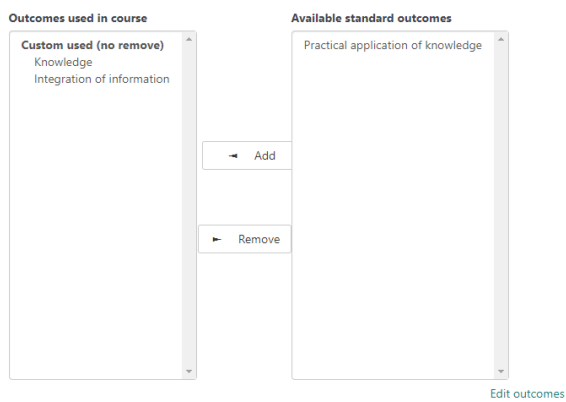

# Editing outcomes

You can edit any outcomes you have created by following these steps:

- 1. Navigate to the list of outcomes.
	- From a site level this is Grades > Outcomes from the **Administration menu**.
	- From a course level this is Grades > Outcomes from the **Administration menu** then click **Edit outcomes**.
- 2. Click the cog icon  $(\bullet\bullet)$  alongside the outcome.
- 3. Configure the [settings.](#page-0-0)
- 4. Click **Save changes.**

You can also delete an outcome you have created in the same location by clicking the cross icon  $($ 

### **Editing a grade outcome item**

In the gradebook you can edit the settings for an individual outcome grade item following these steps:

- 1. In the gradebook click **Turn editing on**.
- 2. Underneath the outcome grade item click the cog icon  $(\bullet\bullet)$ .
- 3. Configure the settings.
- 4. Click **Save changes**.

### **Grade outcome item settings**

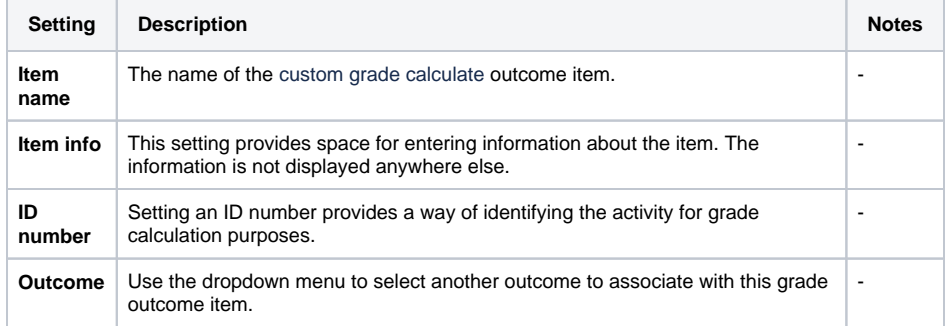

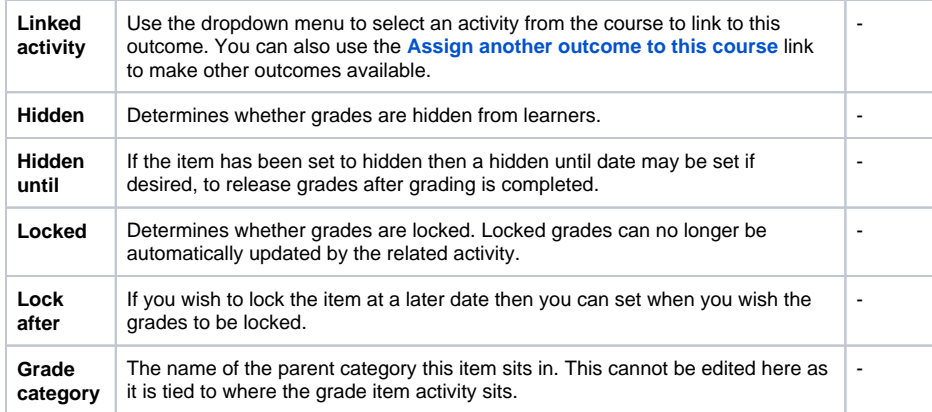

# Using outcomes

Once you have set-up at least one outcome then you may start to use these for grading within activities on your course.

### **Enabling outcomes**

To do this you will need to go into each individual activity and enable outcomes in the activity settings.

- 1. Edit the settings for an activity.
- 2. Under the **Outcomes** section tick the outcomes you wish to use you can select multiple.
- 3. Click **Save changes**.

### **Grading with outcomes**

Once you have enabled outcomes for a particular activity (see above) you can then grade work with them. How this is done depends on the particular activity you are grading.

- **Inbuilt grading**: Some activities such as [assignments](https://help.totaralearning.com/display/TL12/Assignment) have inbuilt grading, so you can select the desired outcome from a dropdown menu when grading work through the activity.
- **Gradebook grading**: If an activity does not have inbuilt outcome grading or you just find it easier you can grade outcomes via the gradebook. Access the single view report for that outcome grade item and then use the dropdown next to each learner's name to set their outcomes.

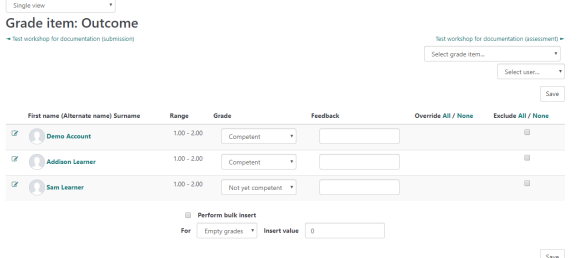

# Exporting outcomes

It is possible to export outcomes which can then be imported into another course or Totara Learn site.

- 1. Navigate to the list of outcomes.
	- From a site level this is Grades > Outcomes from the **Administration menu**.
	- From a course level this is Grades > Outcomes from the **Administration menu** then click **Edit outcomes**.
- 2. Click **Export all outcomes**.

A download will of a CSV file will happen automatically.

# Importing outcomes

If you have a CSV file of exported outcomes then you may import them into a course and make them available to either just that course or across the site.

- 1. Go to Grades > Outcomes from the **Administration menu**.
- 2. From the dropdown (or tab) menu select **Import outcomes**.
- 3. Configure the settings.
- 4. Click **Upload this file**.

# **Import settings**

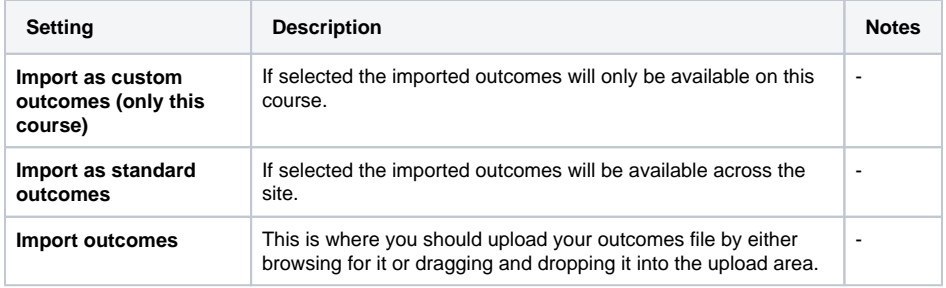